## **Creating
and
Submitting
a
Leave
Request
in
eLeave**

**O** Login to eleave by going to eleave osu.edu. The tool will load your home screen which will display "Leave Request Home".

**2** Select the dates of leave using the pop-up calendar. You can select just one day or
a
range
of
days.
You
will
need
to
fill
out
leave
requests
according
to
the university's
leave
policies
as
well
as
your
unit's
policies.

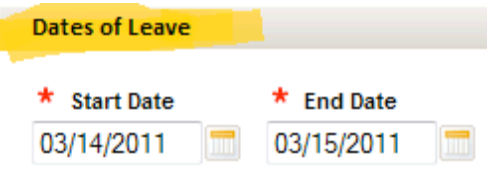

**<sup>8</sup> Pick the Job** you want the leave request to apply to under "Job Details". Doing this
will
allow
the
tool
to
send
your
request
to
the
correct
approver.

**Job Details** 

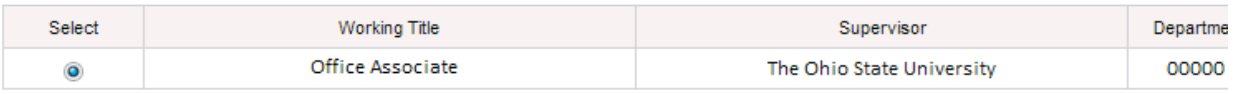

**<sup>4</sup> Indicate the "Leave Designation"**. Please note that "Family and Medical Leave" and "Work Related Injury/Illness" require documentation. Please consult with your unit's HR contact for instructions on qualifying for and documenting these statuses.

**Type of Leave** 

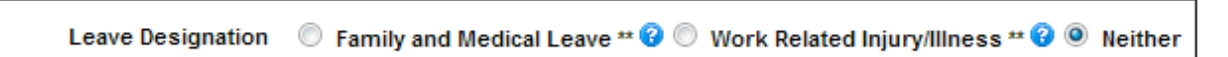

NOTE:
If
requesting
leave
for
jury
duty,
bereavement
or
FMLA,
you
must
provide your
department
and
supervisor
the
appropriate
required
documentation. For example: copy of letter for jury duty, obituary of deceased family member, approved
FMLA
request. Please
refer
to
the
Office
of
Human
Resources
for
mor information
at
http://hr.osu.edu/policy/

 $\Theta$  **Pick the type of leave** by entering the total hours and selecting the appropriate type from the drop down menu. Choosing "Sick" will require a reason for the leave.
The
TRC
Code
box
will
automatically
populate.

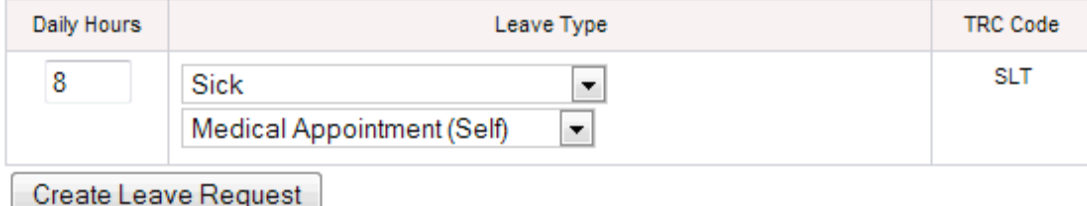

\*\* requires appropriate documentation

**<sup>®</sup> Click "Create Leave Request"** to view a summary of your leave request before you
submit
it
for
approval.
You
can
make
changes
from
the
summary
screen
if necessary.

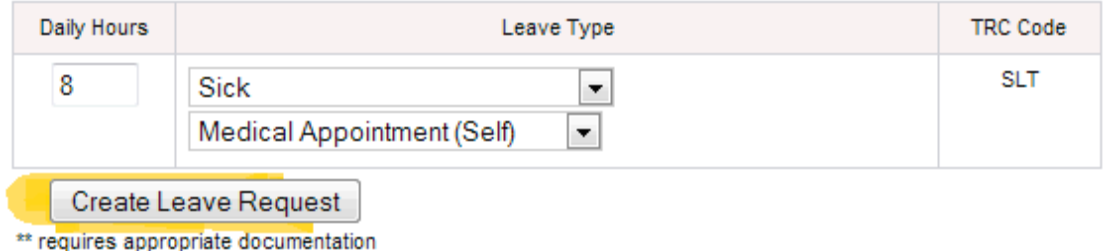

**O** Enter a comment if you need to communicate with your leave request approver. Please note that comments are public record. They cannot be deleted and
can
be
viewed
by
anyone.
Do
not
include
medical
documentation
in
the comments.

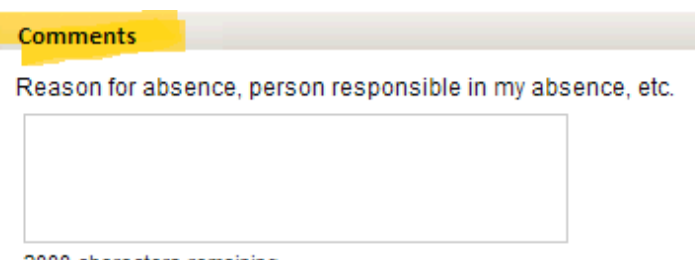

2000 characters remaining

**<sup>3</sup>** View your leave balances and future leave hours to be deducted. Approved leave requests are contingent upon adequate leave balances.

Leave Balances (does not include current request)

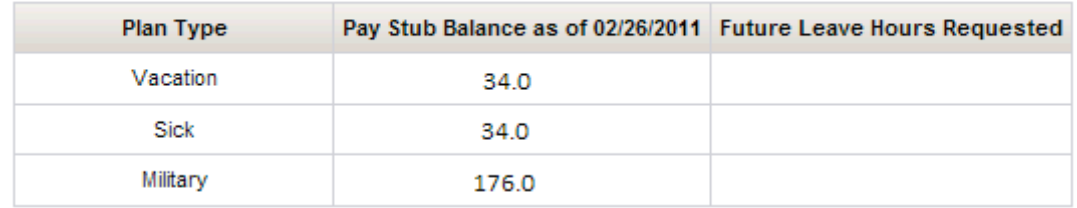

<sup>9</sup> Click "Save For Later" to review your request before you submit it for approval or **Click "Submit for Approval"** if your request is ready to be reviewed by your supervisor. You can submit leave requests six months in advance. Once approved, leave requests automatically flow to timesheets.

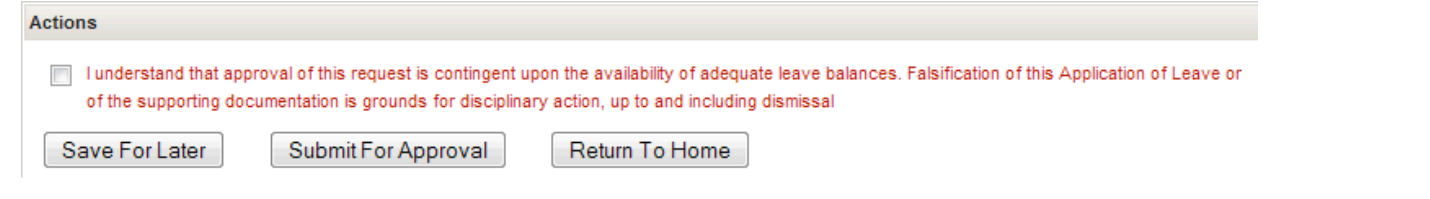